# **Schritt-für-Schritt Anleitung für die Registrierung/Anmeldung am 50,2 Hz Portal**

Um das 50,2 Hz Portal nutzen zu können, ist zuerst eine Registrierung als Portalnutzer mit Ihrer eMail-Adresse als Benutzername erforderlich. Nach der Anmeldung im Portal werden die ID und der Name abgefragt, die Sie für den Zugang erhalten haben (Sicherheitsabfrage).

Folgende Schritte sind für die Registrierung/Anmeldung erforderlich:

## **Registrierung**

#### **Schritt1**

Bitte klicken Sie den Link "Registrieren".

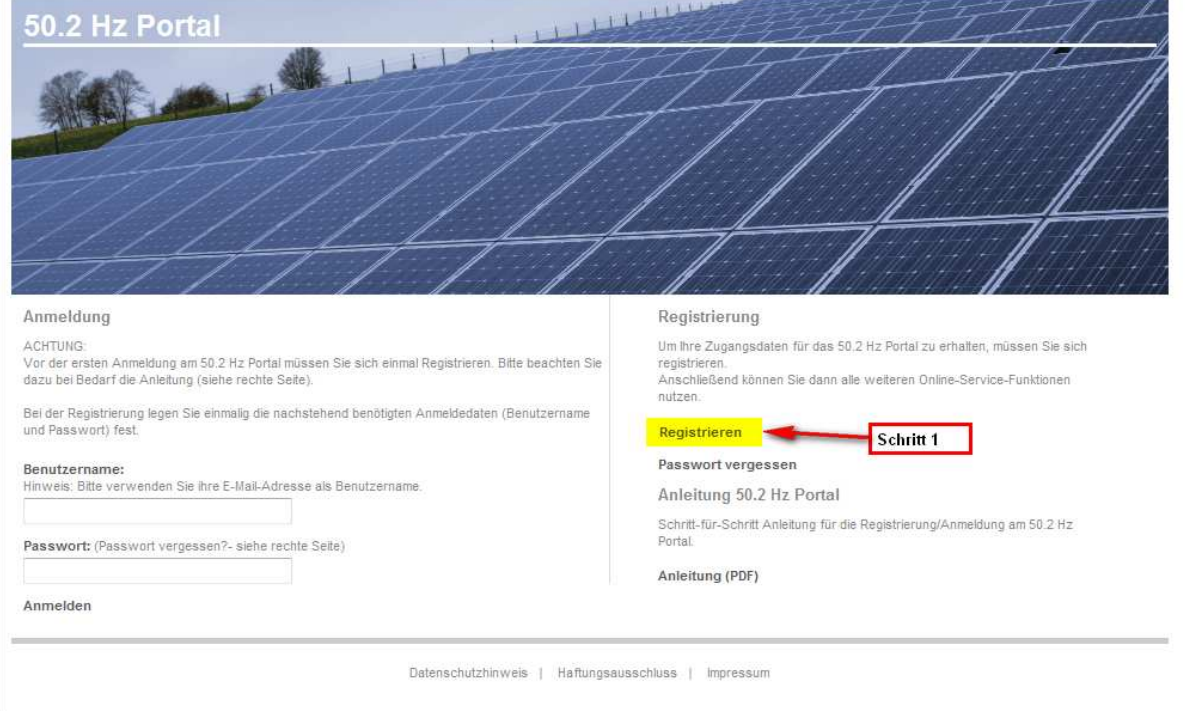

#### **Schritt 2**

Bitte geben Sie die unten angezeigten Daten ein. Die eMail-Adresse ist gleichzeitig ihr Benutzername für das 50,2 Hz Portal. Sie muss gültig sein und von Ihnen empfangen werden können, es wird eine eMail mit einem Aktivierungslink verschickt. Über diese eMail-Adresse wird das 50,2 Hz Portal zukünftig mit Ihnen kommunizieren.

#### **Achtung: Das Passwort muss eine Kombination aus Buchstaben und Zahlen sein!**

Wenn Sie eine Photovoltaik-Anlage betreiben und Daten zu den verbauten Wechselrichtern erfassen wollen (in diesem Fall haben Sie ein Anschreiben ihres Verteilnetzbetreibers zu diesem Thema erhalten), lassen Sie bitte den Punkt "als Anlagenbetreiber zur Erfassung von Wechselrichterdaten" aktiviert.

Wenn Sie sich als ein vom Verbundnetzbetreiber beauftragter Dienstleister (ein Dienstleister rüstet die Wechselrichter an der Photovoltaik-Anlage um) registrieren wollen und eine entsprechende eMail erhalten haben, wählen Sie bitte diesen Punkt aus.

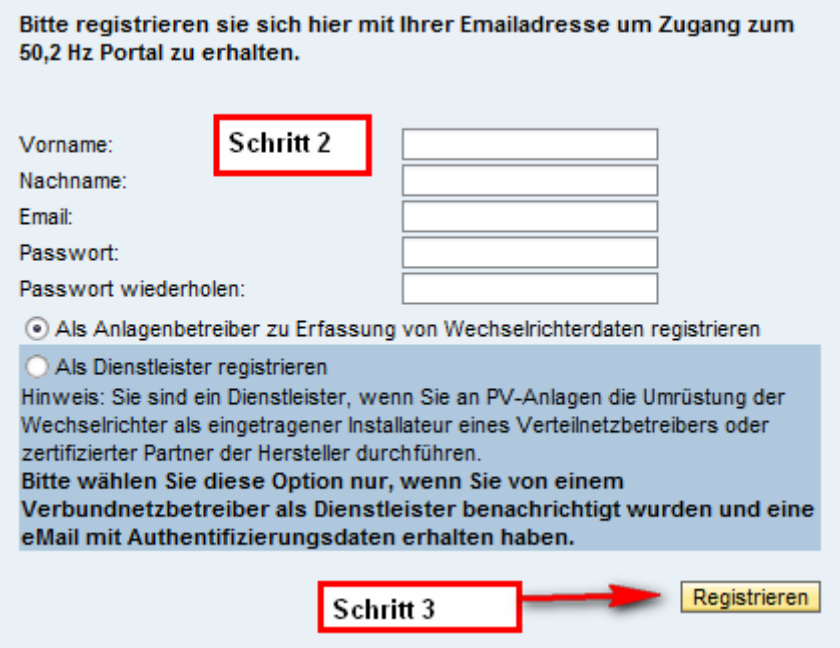

#### **Schritt 3**

Drücken Sie dann bitte die Schaltfläche "Registrieren".

Sie erhalten den Hinweis über die erfolgreiche Registrierung.

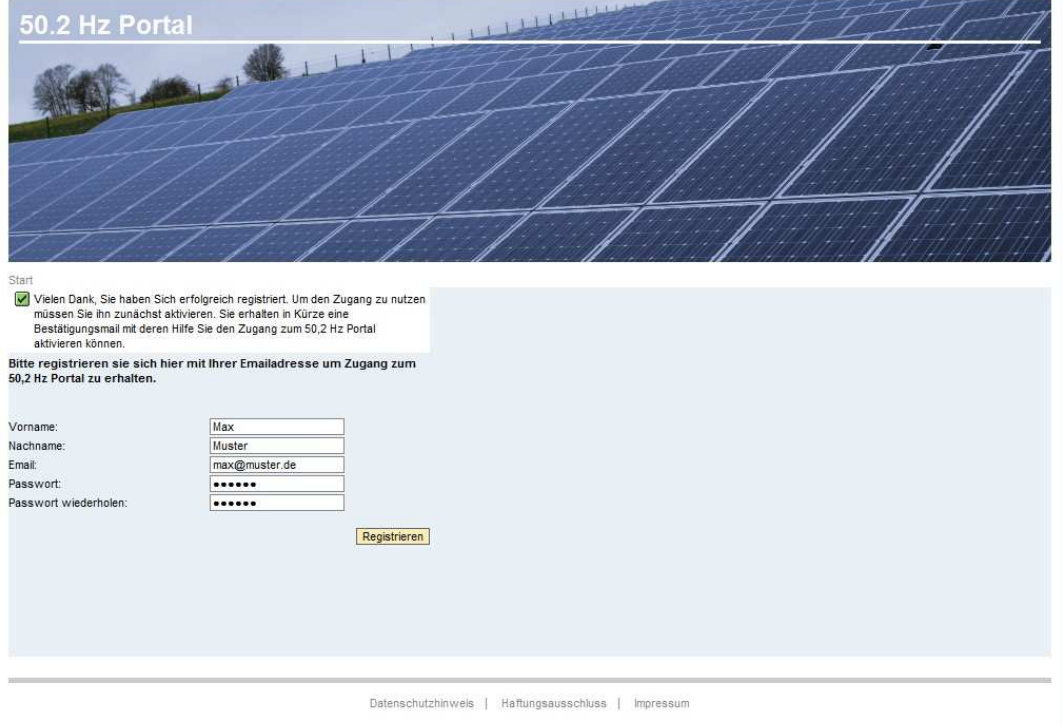

### **Schritt 4**

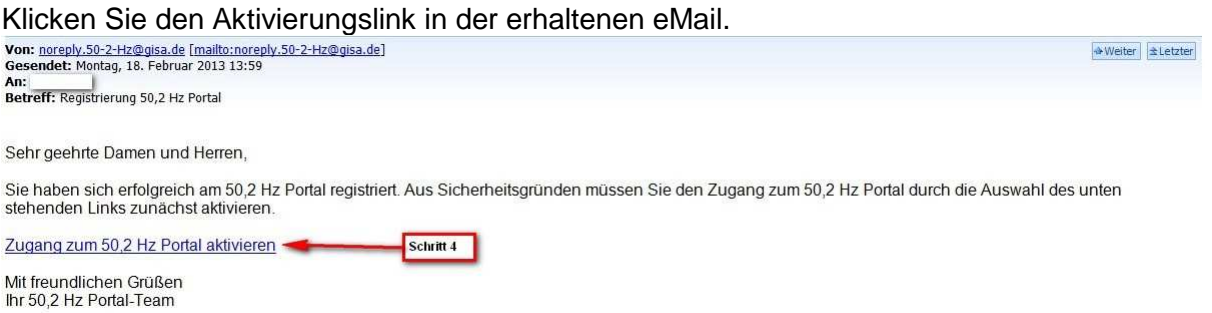

## **Schritt 5**

Sie sehen die Bestätigung der erfolgreichen Aktivierung. Klicken Sie bitte auf den Link "weiter zum 50,2Hz Portal".

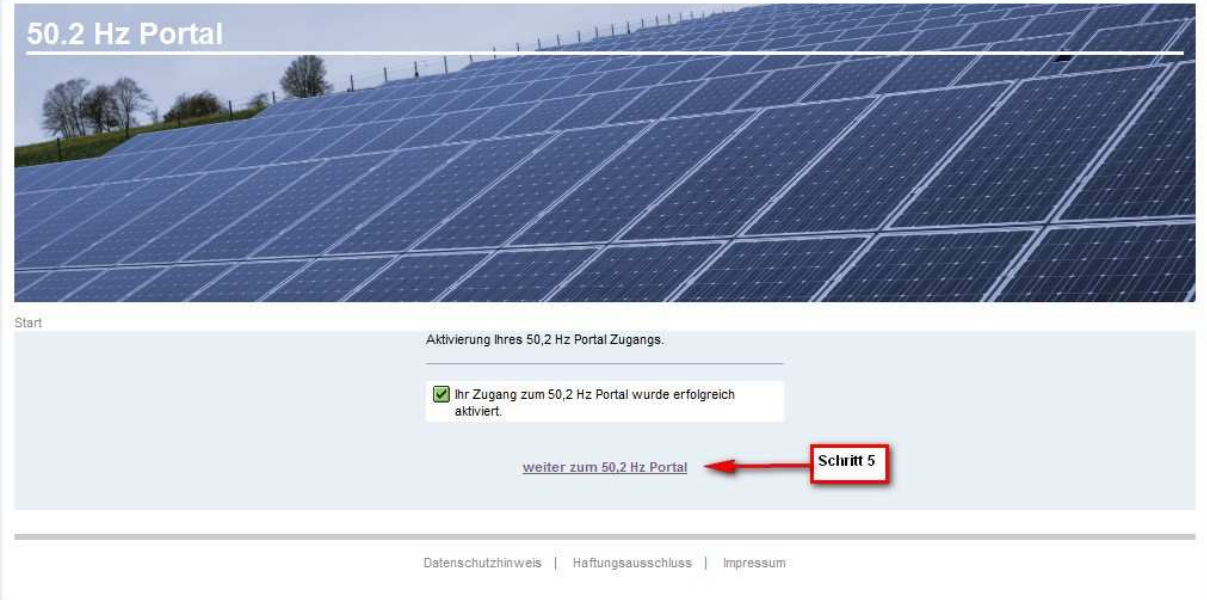

### **Schritt 6**

Tragen Sie bitte Ihre in Schritt 3 eingegebene eMail-Adresse (in das Feld Benutzername) und das Passwort in die markierten Felder ein.

#### **Schritt 7**

Klicken Sie bitte auf den Link "Anmelden".

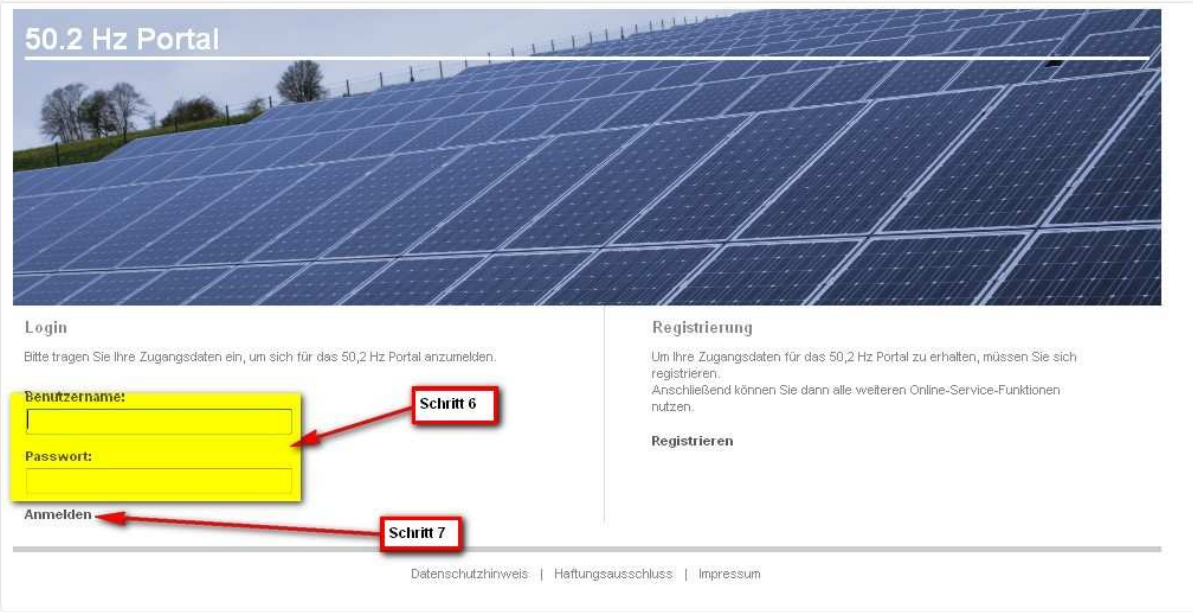

## Schritt 8

Nach der Anmeldung im Portal werden Sie aus Sicherheitsgründen nach der Kombination aus ID + Name gefragt. Tragen Sie hier bitte die Daten aus Ihrem Anschreiben ein.

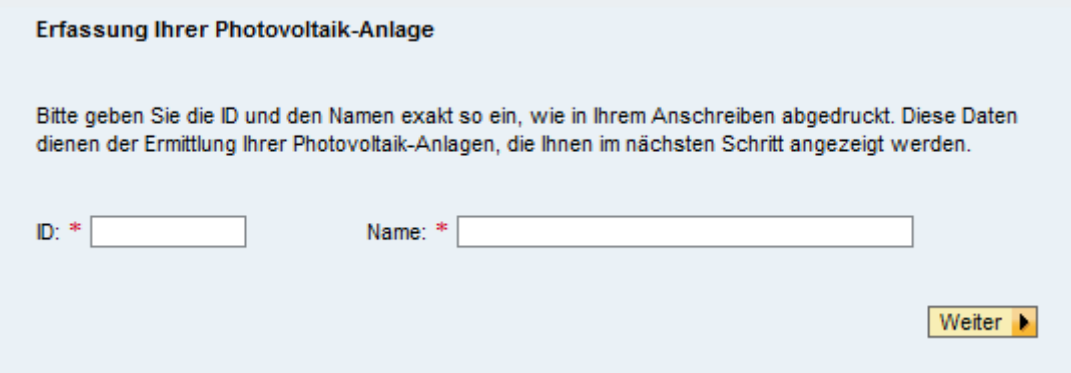